# WESTLAW EDGE

# REGISTERING WESTLAW EDGE IN ONEPASS

A OnePass profile is the online record of the username and password you personally select to access Thomson Reuters Westlaw Edge and other web-based Thomson Reuters products. Selecting your own username and password strengthens your ability to control secure access and ensures you are the only person who knows your OnePass username and password.

# New to Westlaw Edge

#### **ACTIVATING YOUR WESTLAW EDGE REGISTRATION KEY**

Once you have received your Westlaw Edge registration via email, you can either click the Register link from the email or complete the following to add Westlaw Edge to a OnePass profile. If you have an existing One Pass profile, see Current OnePass User on page 4.

Note: If you have not received your Westlaw Edge registration key email, check your SPAM inbox or contact Customer Service at 1-800-WESTLAW.

1. Click the Create OnePass profile link on the Westlaw Edge Sign In window.

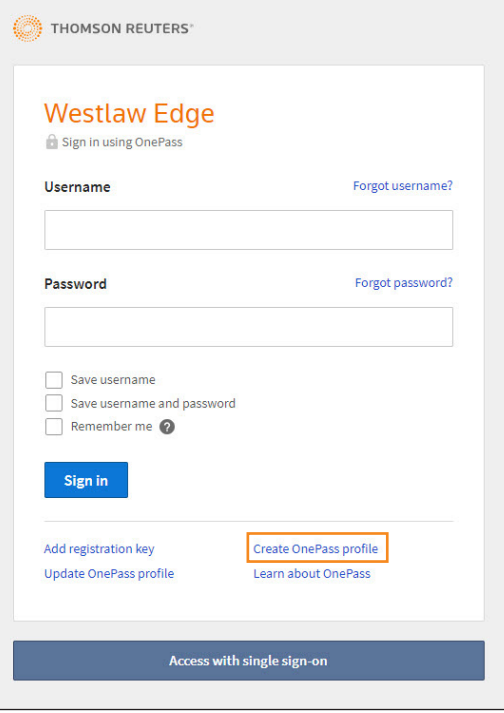

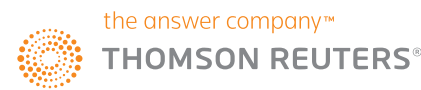

- 2. The Create a OnePass Profile window will appear.
	- Enter your Westlaw Edge *Registration key*.
	- Assign a *Custom label* to the registration key. If you have more than one Westlaw Edge registration key, this unique custom label will help you identify which registration key to use with each research session.
	- Enter your *Email* address.
- 3. Click the Continue button.

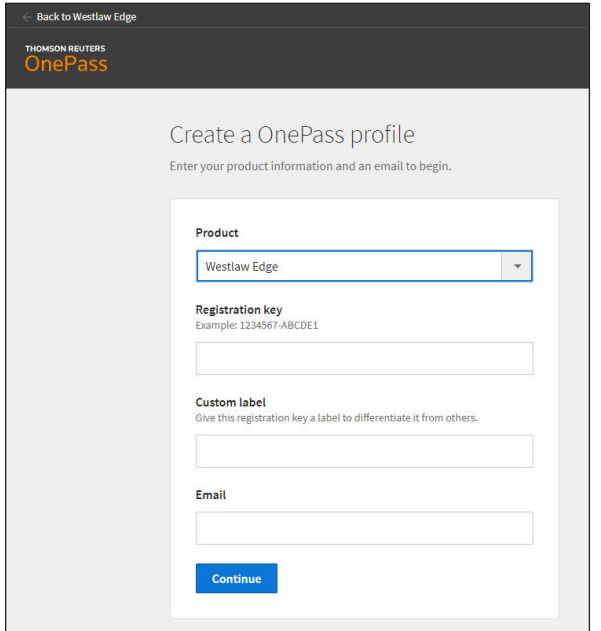

- 4. The Create Profile window will appear. First, enter your personal information.
	- Enter your *First name* and *Last name*.
	- The *Email* address you entered previously will be autopopulated. Enter it again in the *Confirm email* field.
	- Optionally, add *Additional emails*. These addresses will receive account notifications.
- 5. Click the Continue button.

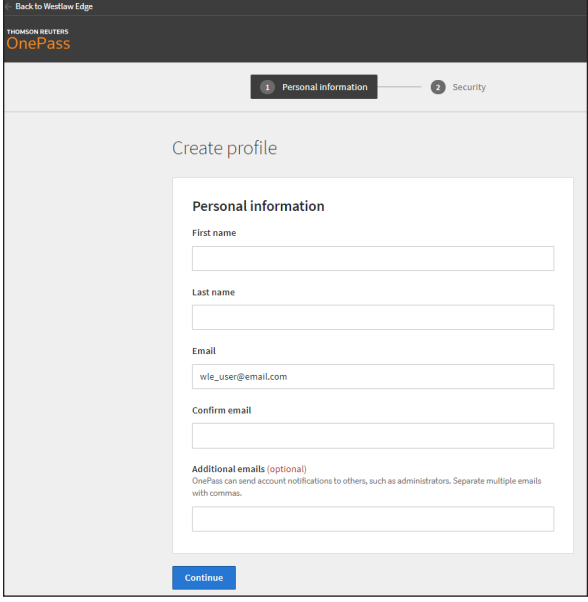

- 6. Create your account credentials:
	- Create a *Username* and *Password*. Ensure you password meets the requirements
	- Select a *Security question* and create and *Answer* for it. Answers are case-sensitive.
- 7. Click the Create button to create your OnePass account and activate your Westlaw Edge registration key.

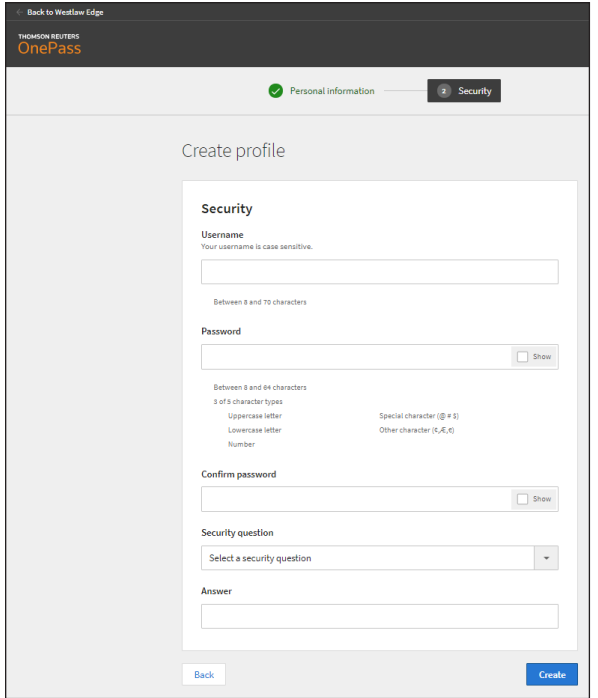

8. The Registration Complete window will appear. Click Continue to Westlaw Edge to sign in and begin your research session.

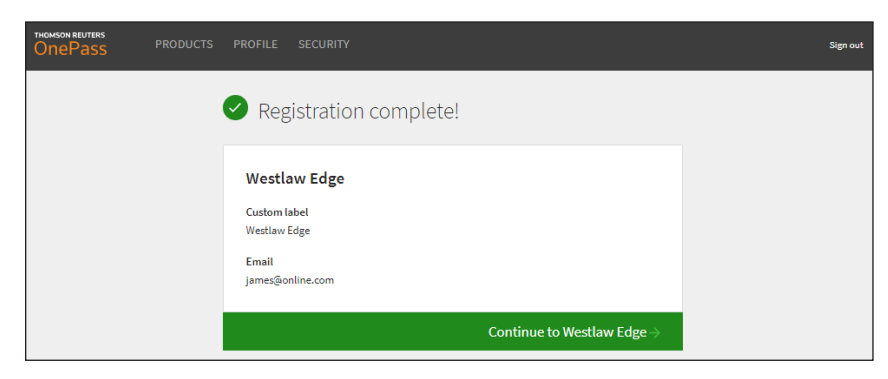

# Current OnePass User

**UPDATING YOUR ONEPASS PROFILE**

To edit or update your OnePass profile, complete the following:

1. Click the Update OnePass profile link on the Westlaw Edge Sign In window.

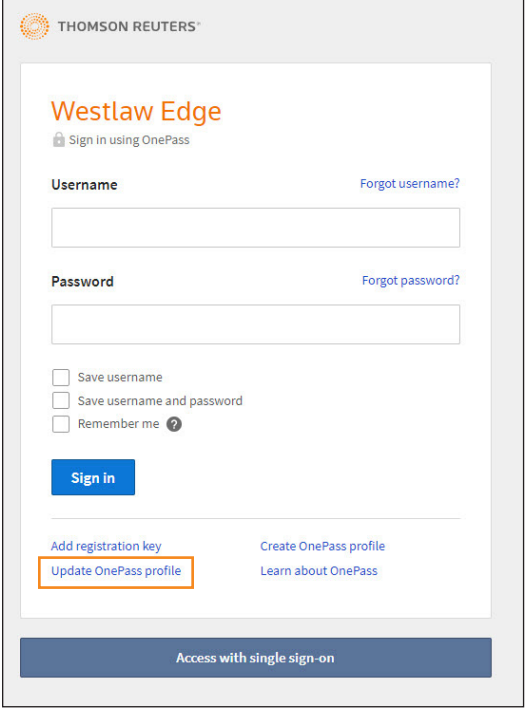

2. Enter your OnePass *Username* and *Password* and then click the Sign In button.

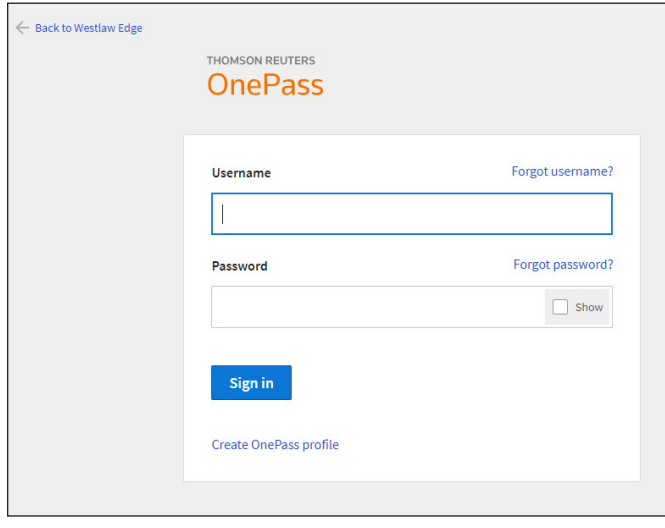

3. The OnePass Products window will appear. Click the Register a product button.

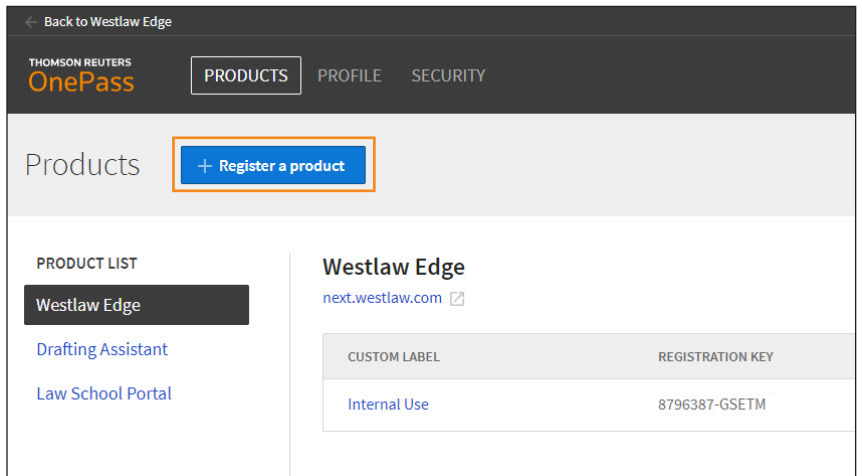

- 4. The Register a Product window will appear.
	- Select *Westlaw Edge* from the Product drop-down.
	- Enter your Westlaw Edge *Registration key*.
	- Assign a *Custom label* to the registration key. If you have more than one Westlaw Edge registration key, this unique custom label will help you identify which registration key to use with each research session.
- 5. Click the Save button when you are finished.

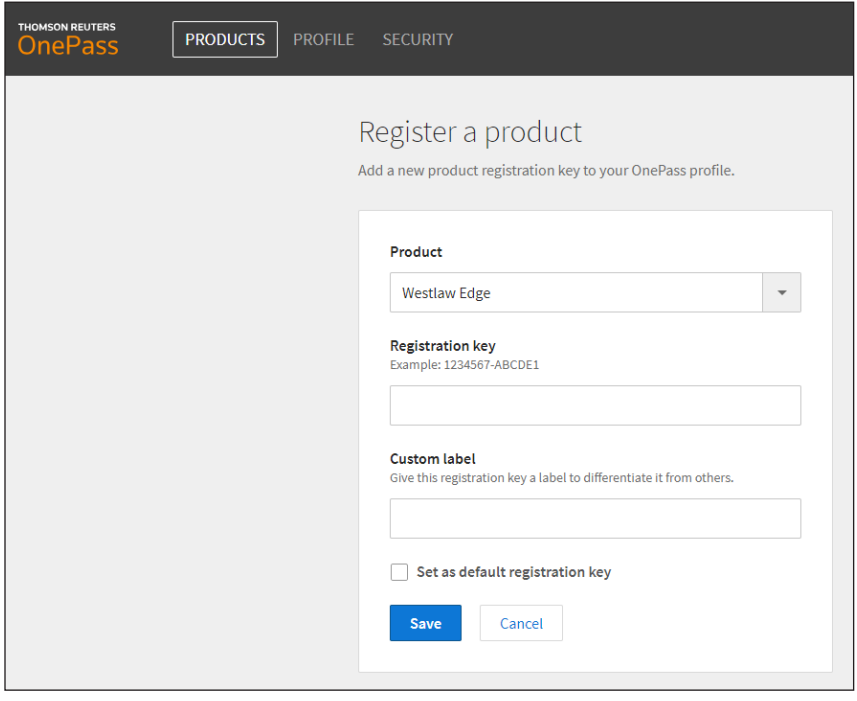

6. The Registration Complete confirmation message will appear. Click Continue to Westlaw Edge to sign in and begin your research session.

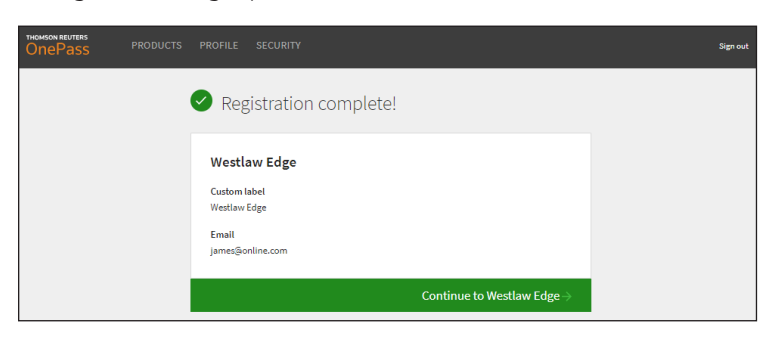

### **UPDATE YOUR EXISTING REGISTRATION KEY**

If you already have a Westlaw or Westlaw Edge registration key and want to update it with a new registration key, complete the following:

- 1. Sign into your OnePass profile by clicking Update OnePass profile on the Westlaw Edge Sign In Page. Enter your username and password and then click the Sign In button.
- 2. In the Product List in the left column, click Westlaw Edge and then click the Edit button for the registration key you want to change.

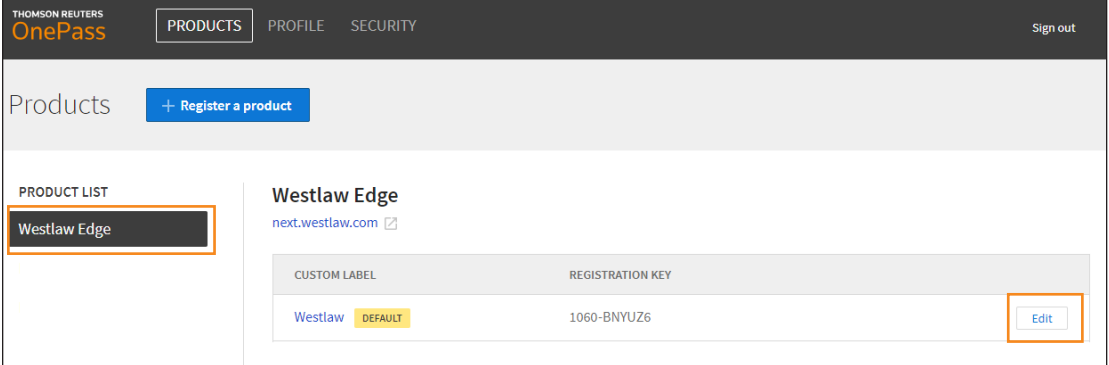

- 3. Enter the appropriate *Registration key*. You can also change the *Custom label*.
- 4. Click the Save button when you are finished.

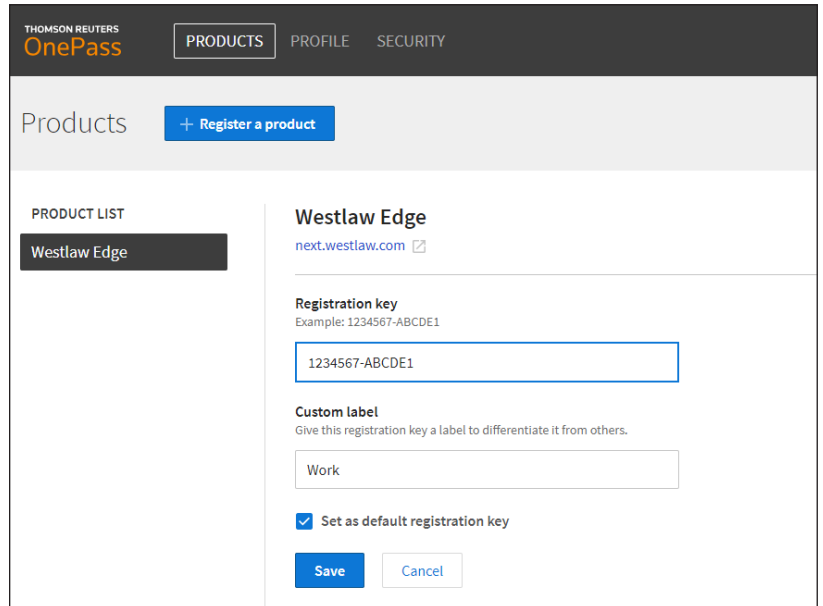

5. The Registration Complete confirmation message will appear. Click Continue to Westlaw Edge to sign in and begin your research session.

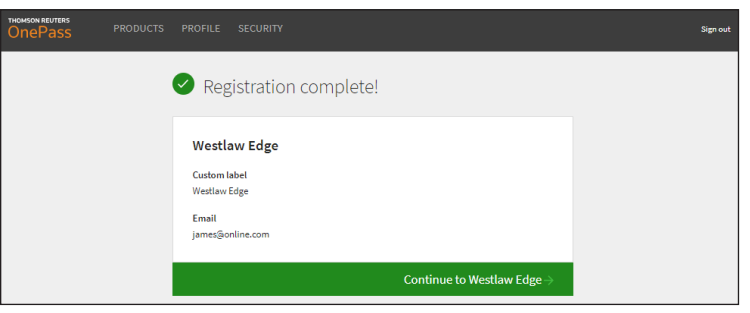

## Other OnePass Windows: Profile and Security

Use the Profile tab to update your personal information, username, or password.

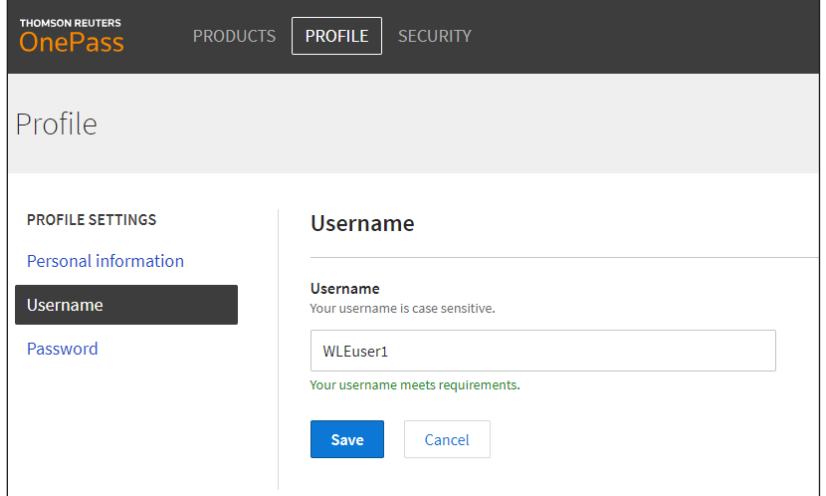

Use the Security tab to update your security settings, including two-step authentication and your security questions as well as generating a temporary alternate password.

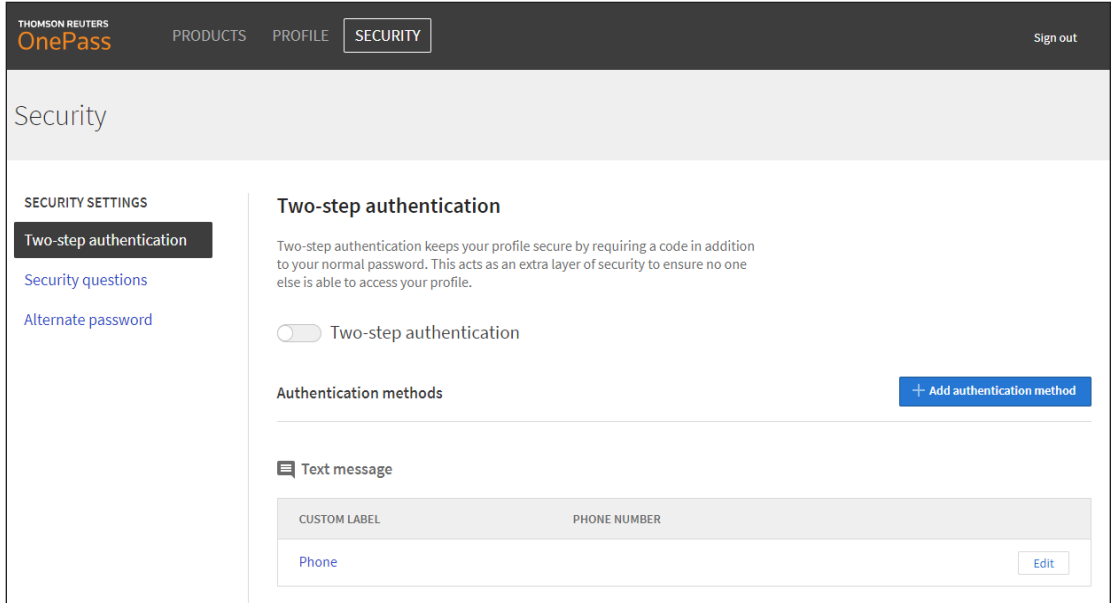

#### LOOKING FOR MORE INFORMATION?

Westlaw Edge is available on the Web at westlaw.com/edge.

For assistance using Westlaw Edge, call the Insight Attorneys at 1-800-REF-ATTY (1-800-733-2889).

For free reference materials, visit legalsolutions.com/edge-training.

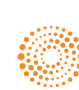